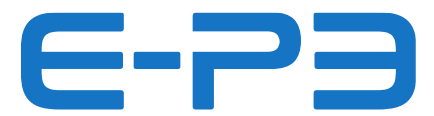

## **ISTRUZIONI POLINI UPDATER** Aggiornamento firmware per motori E-P3

Rimuovere con chiave Torx 20 il coperchietto in plastica.

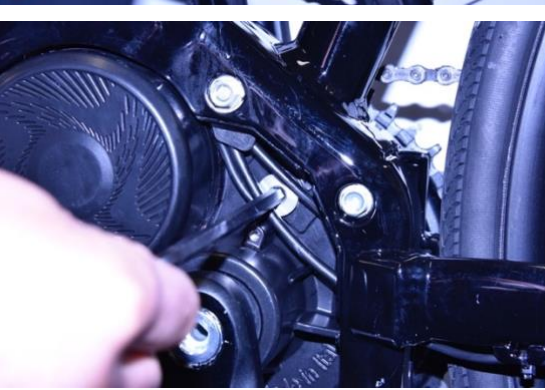

Rimuovere il tappo in alluminio con chiave a brugola CH 6

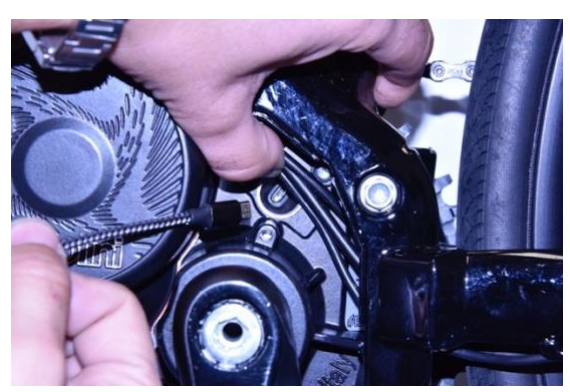

Accendere la batteria della bicicletta

Connettere un cavo micro USB al motore (fare attenzione al verso di inserimento) e la presa USB ad un PC con versione di Windows 8 o superiore.

**Per tutti i sistemi operativi**, verificare che sul Pc sia installata la versione 1.8 di Java o versione superiore. Se non fosse presente eseguire il download e l'installazione di Java dal sito: [www.java.com](http://www.java.com/) .

Scaricare la versione più aggiornata del programma "Polini Updater" scaricabile al link:

## **<https://www.poliniebike.com/wp-content/uploads/2021/11/PoliniUpdater.zip>**

Eseguire programma "Polini Updater" con Java.

**Nota:** Se Java non fosse installato sul computer, il file potrebbe venire aperto in automatico con programmi tipo Winzip o Winrar visualizzando dei file non utilizzabili. Assicurarsi di installare Java correttamente e che il file venga aperto con Java. Eventualmente aprire il file cliccando con il tasto destro e selezionare "Apri con" e "Java".

**ATTENZIONE:** il PC deve avere una connessione ad internet per poter eseguire gli aggiornamenti.

**ATTENZIONE:** per evitare spegnimenti improvvisi durante l'aggiornamento firmware, verificare di avere un buon livello di carica della batteria oppure connettere il computer portatile al caricatore.

**ATTENZIONE:** non disconnettere il cavo USB durante il caricamento del firmware.

- Accendere la bici.
- Aprire il programma "Polini Updater".
- Nel caso al PC fossero collegate altre periferiche USB, selezionare la COM relativa al motore.

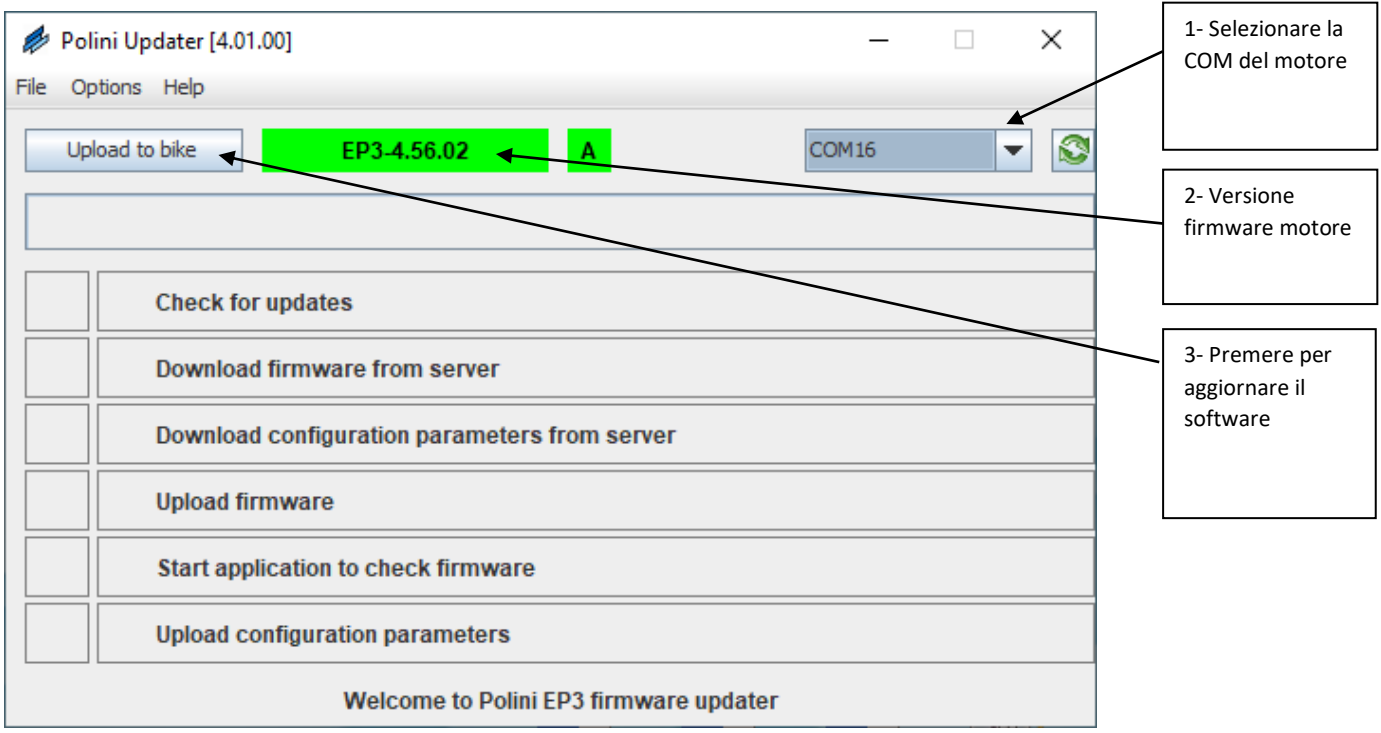

• Il programma visualizzerà la versione firmware attualmente installata sul motore, premere il tasto in alto a sinistra "Upload to bike". Se online è disponibile una nuova versione del firmware, questo si aggiornerà automaticamente; altrimenti verrà confermato che sul motore è installata l'ultima versione disponibile. Completato l'aggiornamento, scollegare il cavo USB, spegnere e riaccendere la bici.

## **AGGIORNAMENTO FIRMWARE (MOTORE, DISPLAY, BLUETOOTH)**

**Nota:** Il sistema Polini Updater riconosce la versione del motore collegato e propone in automatico gli aggiornamenti specifici per questo modello.

**Nota:** se Java non fosse installato sul computer, il file potrebbe venire aperto in automatico con programmi tipo Winzip o Winrar visualizzando dei file non utilizzabili. Assicurarsi di installare Java correttamente e che il file venga aperto con Java. Eventualmente aprire il file cliccando con il tasto destro e selezionare "Apri con" e "Java".

**ATTENZIONE:** il PC deve avere una connessione ad internet per poter eseguire gli aggiornamenti.

**ATTENZIONE:** per evitare spegnimenti improvvisi durante l'aggiornamento firmware, verificare di avere un buon livello di carica della batteria oppure connettere il computer portatile al caricatore. **ATTENZIONE:** non disconnettere il cavo USB durante il caricamento del firmware.

- Accendere la bici.
- Aprire il programma "Polini Updater".

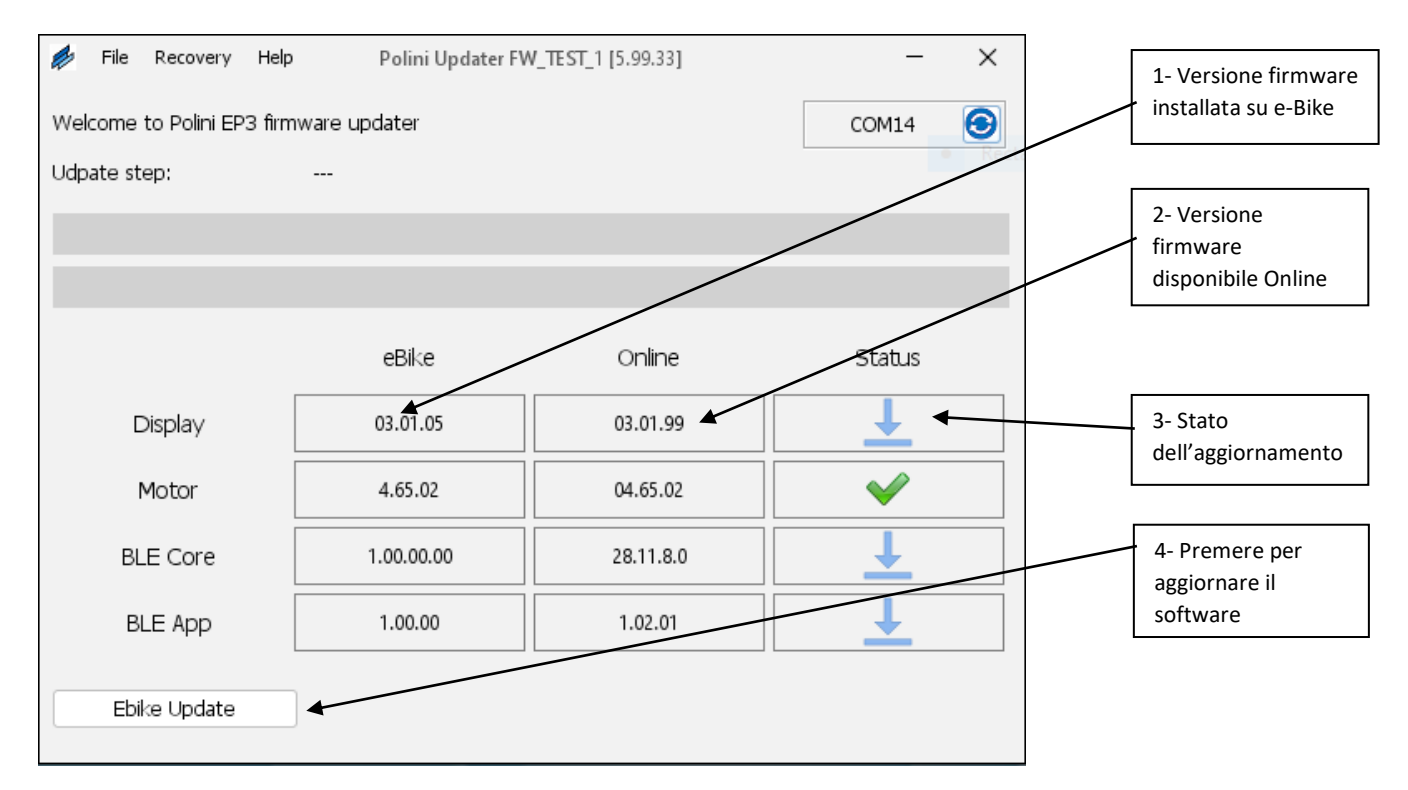

• Il programma mostrerà la versione dei firmware attualmente installati sulla e-bike e quelle disponibili online; per aggiornare premere il pulsante in basso a sinistra "Aggiorna Ebike". Completato l'aggiornamento, scollegare il cavo USB, spegnere e riaccendere la bici. Se dovessero comparire allarmi sul display, cancellarli attraverso la sezione diagnostica del menu display.

## **PROCEDURA DI RECOVERY**

**ATTENZIONE:** questa procedura è da effettuare esclusivamente nel caso in cui l'aggiornamento firmware si è interrotto prima del completamento e, a causa di questa interruzione, l'accensione della bici è bloccata.

**ATTENZIONE:** il PC deve avere una connessione ad internet per poter eseguire gli aggiornamenti

**ATTENZIONE:** per evitare spegnimenti improvvisi durante l'aggiornamento firmware, verificare di avere un buon livello di carica della batteria oppure connettere il computer portatile al caricatore.

**ATTENZIONE:** non disconnettere il cavo USB durante il caricamento del firmware.

- Collegare il cavo USB al motore e al PC. Verificare che la batteria sia spenta.
- Aprire il programma "Polini Updater".
- Nel caso al PC fossero collegate altre periferiche USB, selezionare la COM relativa al motore.

In alto a sinistra dal menù "Options", selezionare la modalità RECOVERY.

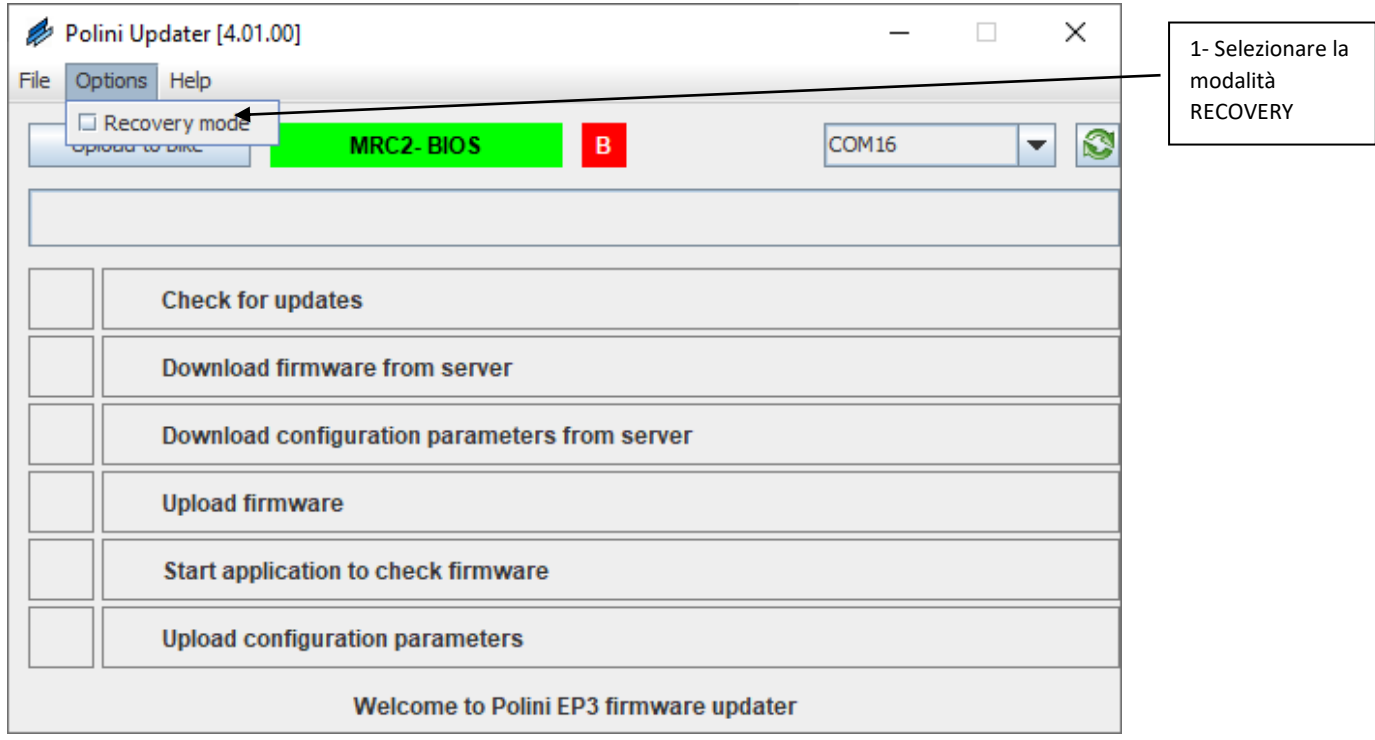

• Sulla schermata principale apparirà in rosso l'indicazione della modalità RECOVERY attivata.

• Premere il tasto in alto a sinistra "Upload to bike" per iniziare l'aggiornamento. Terminata questa operazione, sarà stato completato l'aggiornamento del firmware.

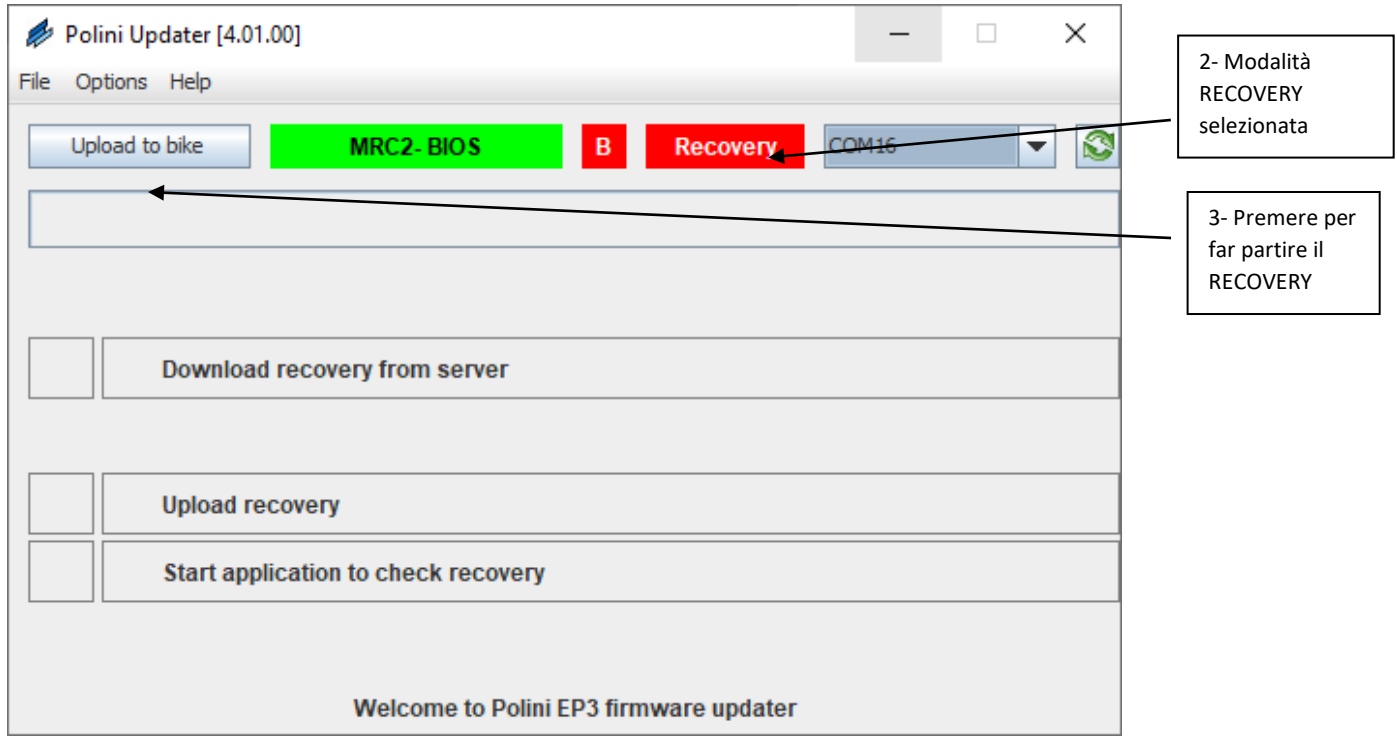

• Terminato il processo, scollegare il cavo USB e riaccendere la bici.